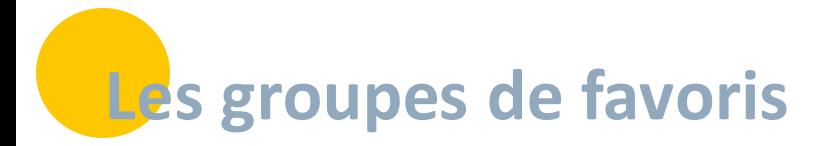

#### **Les groupes peuvent être utilisés :**

- **Depuis le cercle de soins d'un dossier patient :** rattacher et habiliter plusieurs personnes d'un groupe en même temps sur un dossier.
- **Depuis l'agenda :** créer un évènement dont les destinataires sont les membres d'un groupe ou voir simultanément l'agenda des membres d'un groupe.
- **Depuis SPICO Discussions :** créer une conversation dont les destinataires sont les membres d'un groupe, ajouter les membres d'un groupe à une conversation existante, transférer et transmettre un courrier aux membres d'un groupe.

# **En bref**

Un « groupe de favoris » est une fonctionnalité qui permet de rassembler plusieurs professionnels et/ou structures au sein d'un même groupe/liste de diffusion sur SPICO. Celui-ci peut être partagé à un ou plusieurs membres du groupe. 

### Un groupe de favoris peut être **PRIVE ou PUBLIC** :

• **Privé** et **non-partagé** : uniquement le créateur du groupe pourra le voir et l'utiliser.

*Ex. : Coordinateur de CPTS, je crée un groupe pour initier des conversations avec un groupe de libéraux, mais ils n'ont pas la nécessité de l'utiliser* → *Je conserve le statut PRIVE et je ne fais aucun partage.*

• **Mode d'utilisation recommandé** → **Privé** et **partagé** : le créateur peut partager le groupe à un ou plusieurs membres du groupe créé. Ces personnes pourront voir et utiliser le groupe au même titre que le créateur.

*Ex. : Coordinateur Plateforme TND, je crée le groupe de l'équipe et l'ensemble des membres de la PCO a besoin de pouvoir l'utiliser* → *Je conserve le statut PRIVE et partage ce groupe « Equipe PCO » aux membres qui le composent.*

• **Public** : **l'ensemble des professionnels d'Occitanie** ayant un compte SPICO pourront voir le groupe. Bien qu'un professionnel ne soit pas dans le groupe, il pourra l'ajouter dans sa liste pour l'utiliser.

*Ex. : Coordinateur de CPTS, je souhaite que les utilisateurs de SPICO en Occitanie puissent contacter facilement les membres de la CPTS* → *Je crée le groupe « CPTS du Tarn » avec les membres qui la compose et je mets en statut PUBLIC.*

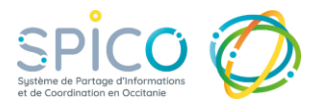

# **1.Où créer un groupe de favoris ?**

### **Module Discussions, à partir d'une conversation existante**

- Ouvrir la conversation existante souhaitée, cliquer en haut à gauche de la discussion sur les 3 points
- Pour **créer un groupe de favoris à partir de la liste des participants de la conversation** et gagner du temps, cliquez sur « Créer un groupe à partir de cette conversation »
- Vous basculez dans l'écran de paramétrage du groupe qui a présélectionné les membres de la liste de favoris dans la conversation.

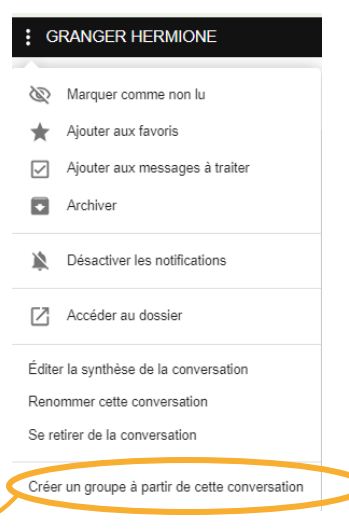

Créer un groupe à partir de cette conversation

**NB** : la création d'un groupe depuis une conversation SPICO Discussions est réalisable aussi sur **l'application mobile et l'application bureau**.

# **Module Dossiers, à partir du cercle de soins**

- Dans le dossier patient/usager, en bas du cercle de soins je clique sur « consulter/modifier »  $\bigtriangledown$  Consulter / Modifier
- Dans l'onglet « Ajouter ou habiliter un groupe de favoris », **2 façons pour créer un groupe de favoris** :

### **Le cercle de soins n'existe pas**

Je crée un nouveau groupe de favoris avec les membres souhaités pour enrichir le cercle de soins. Je sélectionne un à un les professionnels/structure(s) dans l'annuaire.

### **Le cercle de soins existe**

Je crée un nouveau groupe de favoris à partir des membres qui composent le cercle de soins existant dans le dossier  $\rightarrow$  gain de temps

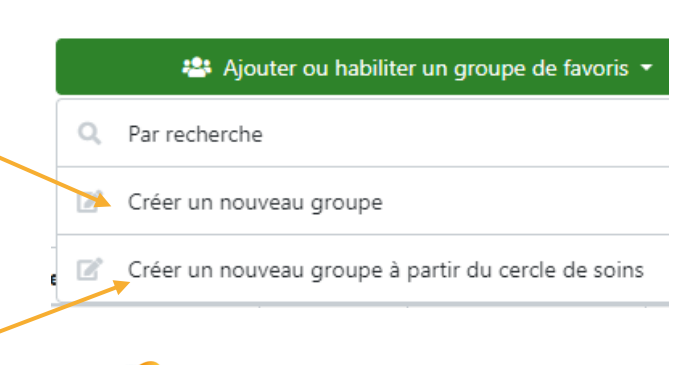

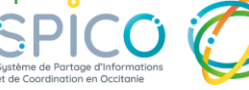

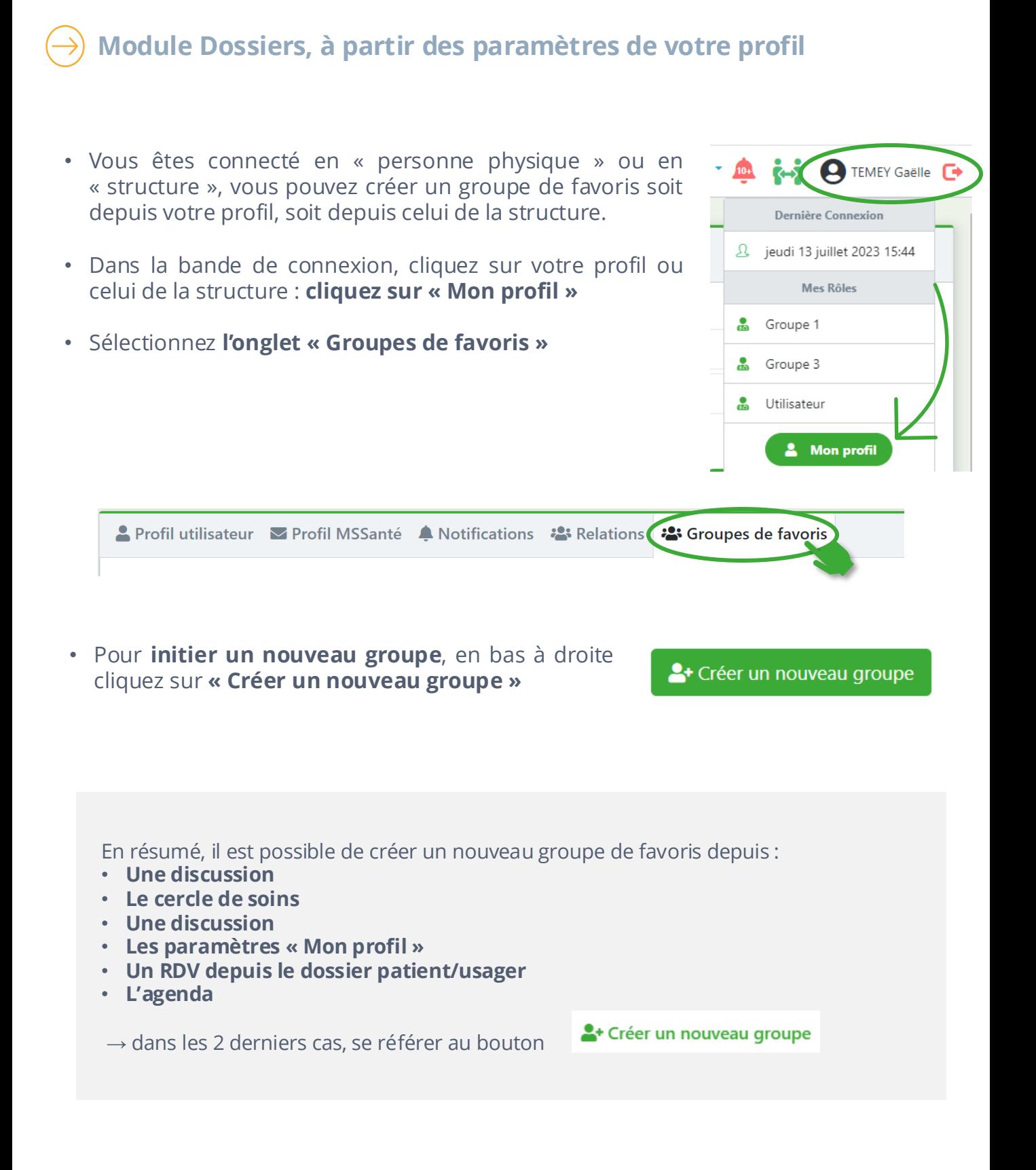

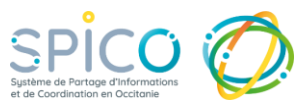

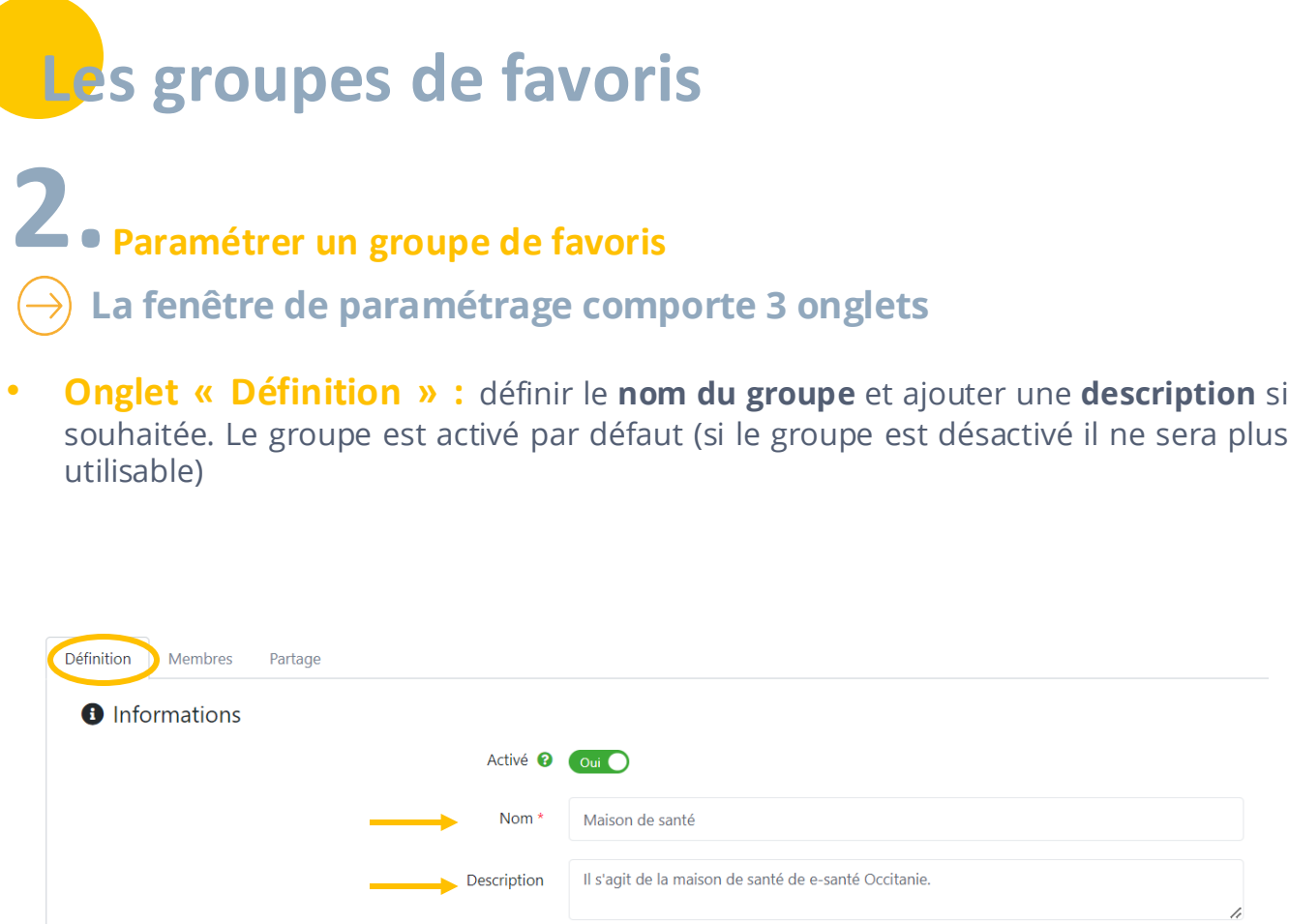

### • **Onglet « Membres » :**

Ajouter à partir de l'annuaire les **professionnels et/ou les structures** que vous souhaitez inclure dans le groupe de favoris. A ce stade si vous sauvegardez, vous êtes la seule personne à pouvoir voir et utiliser le groupe créé.

Via l'onglet suivant « PARTAGE », vous pourrez ajouter les membres avec qui vous souhaitez partager le groupe, afin qu'ils puissent eux aussi l'utiliser.

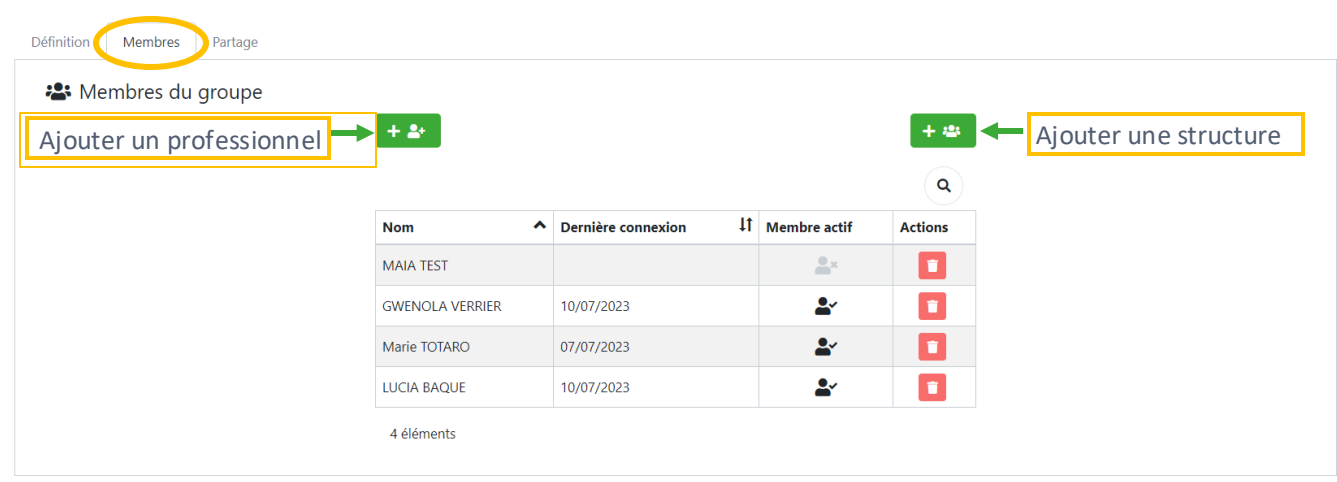

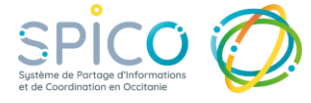

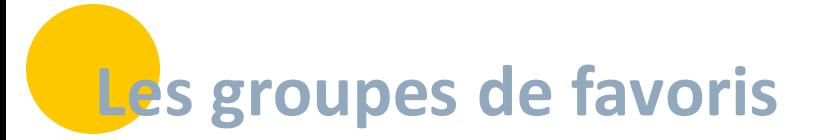

### • **Onglet « partage » :**

Choisir le mode de visibilité du **groupe PRIVE ou PUBLIC.**

Choisir de **partager ou non le groupe de favoris** précédemment créé avec un ou plusieurs membres qui pourraient également en avoir l'usage.

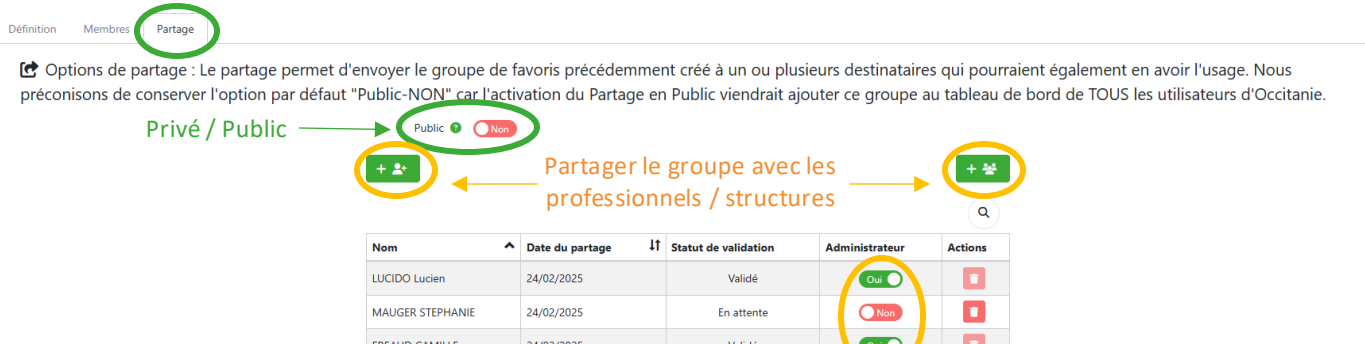

### • **Notion d'Administrateur :**

Je suis automatiquement désigné comme administrateur des groupes de favoris que je crée.

Si je souhaite me retirer de ce rôle d'administrateur, je dois impérativement partager ce groupe à un membre, et lui attribuer ce rôle en cliquant sur OUI.

J'aurai alors la possibilité de cocher / décocher le bouton OUI/NON.

### **ATTENTION**

- Privé : vous seul pouvez voir le groupe de favoris. Toutefois vous pouvez partager le groupe avec certains professionnels et/ou structures qui composent le groupe pour qu'ils puissent aussi l'utiliser, en mode privé. Public <sup>®</sup>
- **Public** : **l'ensemble des utilisateurs SPICO en Occitanie** peuvent voir et utiliser le groupe que vous venez de créer. Public <sup>O</sup> Oui (

## **Recommandations d'utilisation**

• **Groupe privé et non-partagé** : uniquement le créateur pourra le voir et l'utiliser.

*Ex. : Coordinateur de CPTS, je crée un groupe pour initier des conversations avec un groupe de libéraux, mais ils n'ont pas la nécessité de l'utiliser de leur côté.*

• **Groupe privé et partagé** : le créateur peut partager le groupe à un ou plusieurs membres du groupe créé. Ils recevront une notification par e-mail. Ces membres pourront voir et utiliser le groupe au même titre que le créateur. Ils le verront dans leur tableau de bord dans la partie « Groupes que l'on m'a partagés ». Après acceptation, ils pourront utiliser ce groupe de favoris (Cf. paragraphe suivant)

*Ex. : Coordinateur Plateforme TND, je crée le groupe de l'équipe et l'ensemble des membres de la PCO a besoin de le voir et de l'utiliser. Je conserve le statut PRIVE et je partage ce groupe « Equipe PCO » aux membres qui le composent.*

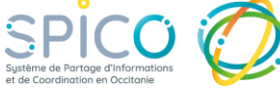

## **3. Gestion des groupes que l'on m'a partagés et des groupes publics**

- **L'écran de gestion** des groupes de favoris est divisé en 2 parties :
	- À gauche : les groupes que vous avez créés
	- À droite : les groupes privés que l'on vous a partagés et les groupes publics (dans lesquels vous n'êtes pas forcément membres : ils sont visibles par tous les membres de SPICO)

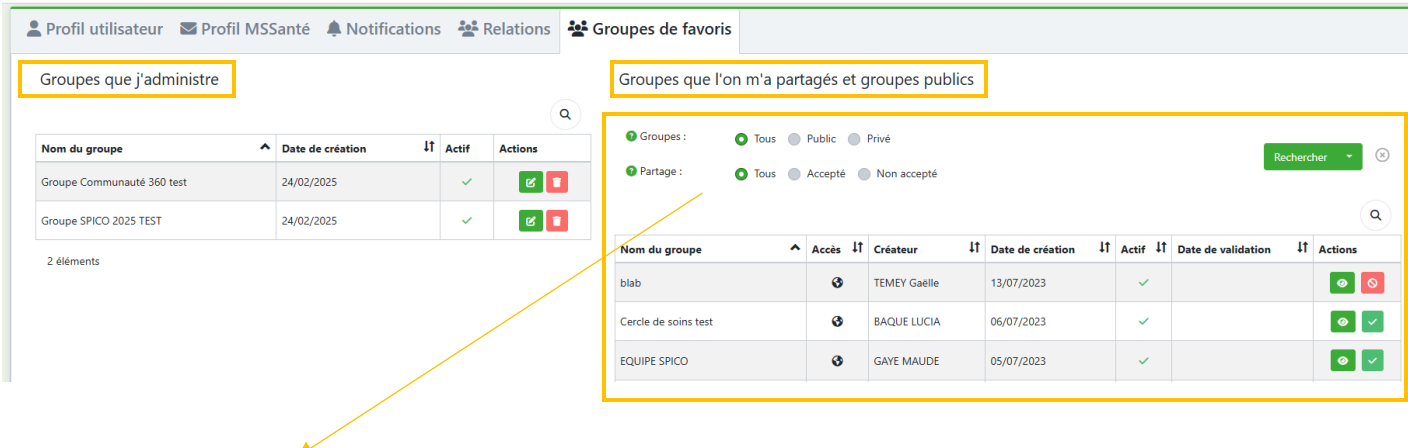

• **Pour filtrer un groupe de favoris qui vous a été partagé, qu'il soit public ou privé :** Vous pouvez filtrer les groupes **selon leur accès** : privé, public, ou les deux. Vous pouvez filtrer les groupes **selon le statut de partage** : accepté, non accepté, ou les deux.

### • **Pour utiliser un groupe de favoris qui vous a été partagé**

- Dans la colonne « **actions** » :
	-
	-
	- Cliquer sur le bouton  $\bullet$  pour valider l'utilisation de ce groupe de favoris.
	- Cliquer sur le bouton  $\log$  pour désactiver l'utilisation du groupe de favoris.

### • **Aide de lecture « Accepter d'utiliser le groupe » - « Annuler l'utilisation »**

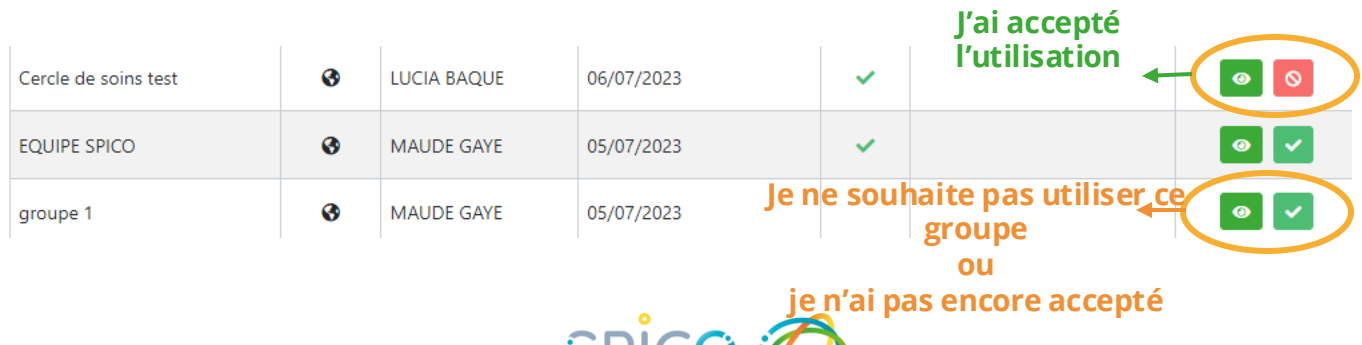

**SPILU** 

### **3. Gestion des groupes que l'on m'a partagés et des groupes publics**

- **L'écran de gestion** des groupes de favoris est divisé en 2 parties :
	- À gauche : les groupes que vous avez créés
	- À droite : les groupes privés que l'on vous a partagés et les groupes publics (dans lesquels vous n'êtes pas forcément membres : ils sont visibles par tous les membres de SPICO)

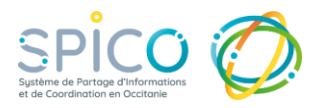

# **4. Utiliser un groupe de favoris existant**

Afin de **pouvoir utiliser un groupe** PRIVE qu'on vous a partagé ou groupe PUBLIC : il est nécessaire de cliquer sur le bouton

Vous pourrez utiliser ces groupes dans : → **cercle de soins, agenda, RDV, SPICO Discussions**.

### **SPICO Discussions :** WEB – Application mobile – Application bureau

- 1 Cliquer sur « + » puis sur **« Démarrer une conversation »**
- 2 En dessous des professionnels marqués comme favoris, **retrouvez « GROUPES »** : vous retrouvez la liste des groupes que vous avez créés ou dont vous avez acceptés l'utilisation.
- 3 Cliquez sur  $\bullet$  pour ajouter le groupe souhaité, il devient  $\bullet$
- 4 Puis cliquez sur « VALIDER »

### **Cercle de soins**

- Dans le dossier patient/usager, cliquez sur **« Consulter / Modifier »** en bas du cercle de soins
- Puis cliquez sur **« Ajouter ou habiliter un groupe de favoris »**  et sur **« Par recherche »**
- Choisissez le groupe que vous souhaitez utiliser parmi votre liste de groupes
- Cliquez sur  $\bullet$  pour sélectionner le groupe
- Vous pouvez ajouter tout ou partie des membres et les habiliter ou non au cercle de soins
- Cliquez sur **« Mettre à jour » pour finaliser**

### **RDV depuis le dossier patient/usager**

- Dans le dossier patient/usager, cliquez sur **« RDV patient »** et sélectionnez le RDV souhaité
- Dans **l'encart « Destinataires »,** cliquez sur **l'icône « ajouter un groupe de favoris »**

### **Agenda : consulter l'agenda d'un groupe**

- Dans l'agenda, dans **l'encart « Agenda de »**
- Cliquez sur **l'icône « Ajouter un groupe de favoris »**

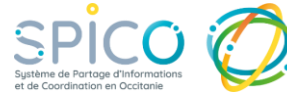

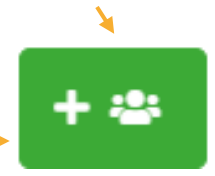

Q Par recherche

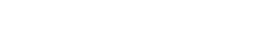

Ajouter ou habiliter un groupe de favoris \*

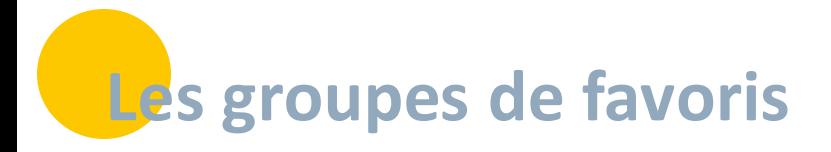

### **Que se passe-t-il si l'administrateur désactive son compte SPICO ?**

- Le **créateur** du groupe de favoris en est **l'administrateur**
- Le **groupe de favoris reste existant** pour les membres qui le composent.
- Deux possibilités pour **reprendre la gestion administrative** :
	- L'administrateur actuel anticipe son départ : il contacte e-santé Occitanie en nommant le nouvel administrateur (Mr YY XX) du groupe de favoris nommé « XXXX »
	- L'administrateur n'utilise plus SPICO : un professionnel du groupe de favoris contacte e-santé Occitanie et demande de reprendre la gestion du groupe de favoris nommé « XXXX »

Lien pour effectuer la demande : [Assistance e-Santé Occitanie -](https://e-sante-occitanie.atlassian.net/servicedesk/customer/portal/1) Jira Service [Management \(atlassian.net\)](https://e-sante-occitanie.atlassian.net/servicedesk/customer/portal/1)

Groupes que l'on m'a partagés et groupes publics

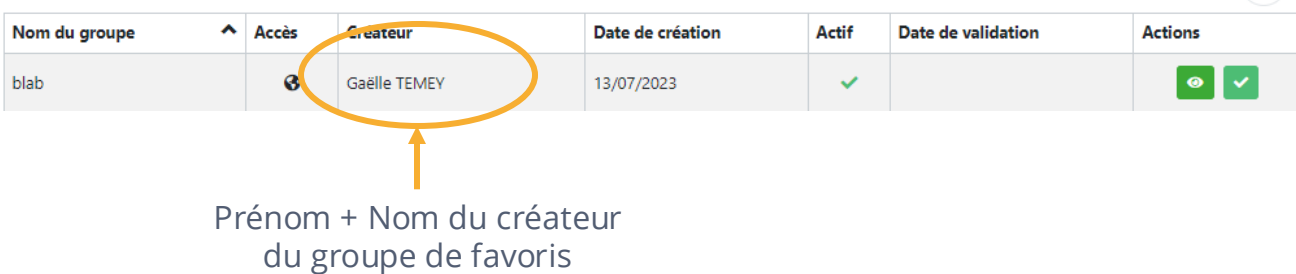

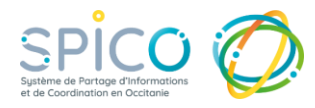

 $\alpha$